# **Realización de defensas con tribunal en BB Collaborate**

El objetivo de este documento es facilitar la realización de defensas públicas de trabajos de estudiantes utilizando la plataforma BB Collaborate. Las pautas que se indican a continuación tienen como objetivos:

- Garantizar que la defensa pueda ser pública, de forma que cualquiera, pertenezca o no a la comunidad universitaria o a la asignatura en la que se cree la sesión pueda asistir. Este requisito es necesario en grados en los que la defensa pública sea un requisito marcado por el plan de estudios para la obtención del TFG o TFM.
- Dar capacidad al tribunal para controlar la capacidad de intervención de los asistentes.
- Garantizar la confidencialidad de la deliberación del tribunal.

#### **Preparación de la sesión**

Se deberá acceder al Aula Virtual de la asignatura que requiera realizar la defensa. Una vez allí, añadiremos una actividad de tipo "Videoconferencia".

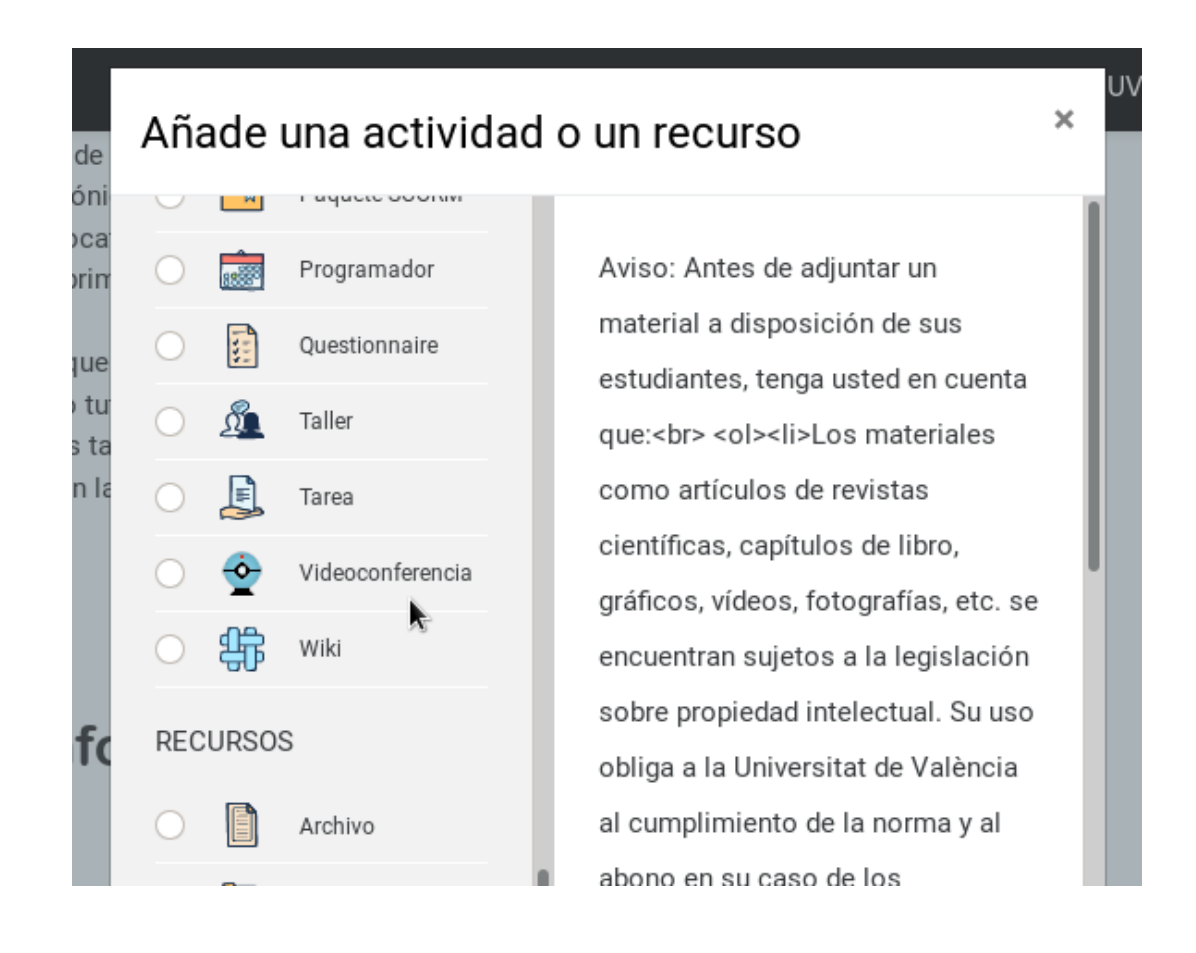

( $\left(\bigcirc^{\mathfrak{s}_{\mathfrak{S}}}\right)$  Escola Tècnica Superior<br>
d'Enginyeria ETSE-UV

En esta actividad podremos configurar los elementos habituales de un elemento de Aula Virtual, como la visibilidad o la descripción.

Una vez creada la actividad, hacemos clic sobre el enlace que aparece en Aula Virtual:

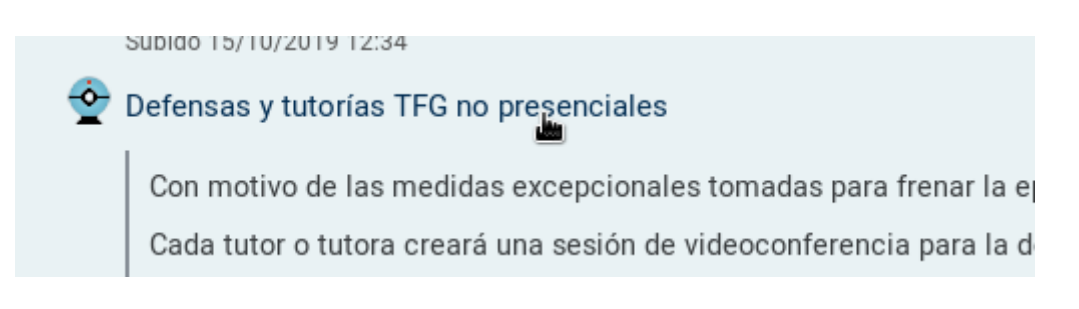

Esto nos llevará al listado de sesiones de videoconferencia de esa asignatura. Una vez allí, pulsaremos en "Crear sesión".

> 2019-20 Projecte final de grau en Enginyeria Multimèdia Gr.A (34844) - Sala Desbloqueado (disponible)

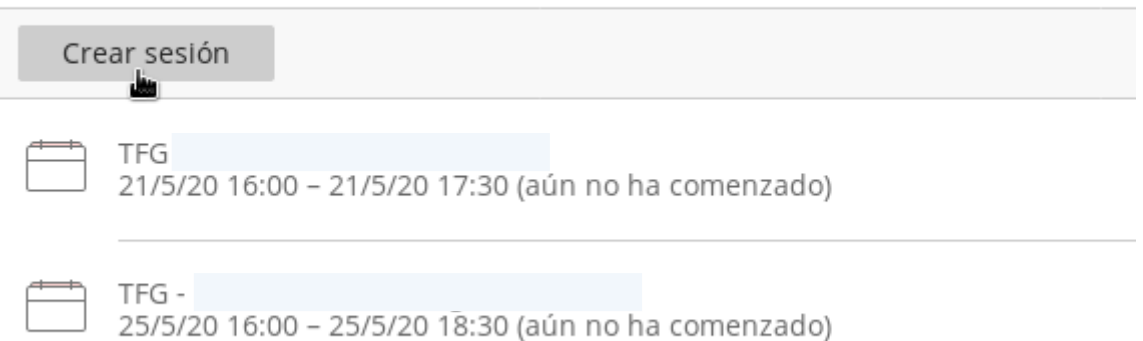

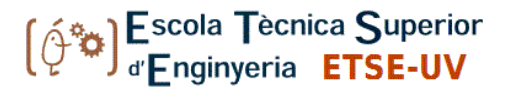

Nos aparecerá un panel en el lado derecho de la pantalla, en el que daremos un nombre a la sesión y fijaremos la hora de inicio y fin de la misma. Además, debemos habilitar el acceso para invitados, activando la casilla "Acceso de invitados". Esto hará que aparezca un enlace para invitados. Cualquier persona que disponga de ese enlace podrá acceder a la sesión durante la misma empleando un navegador web.

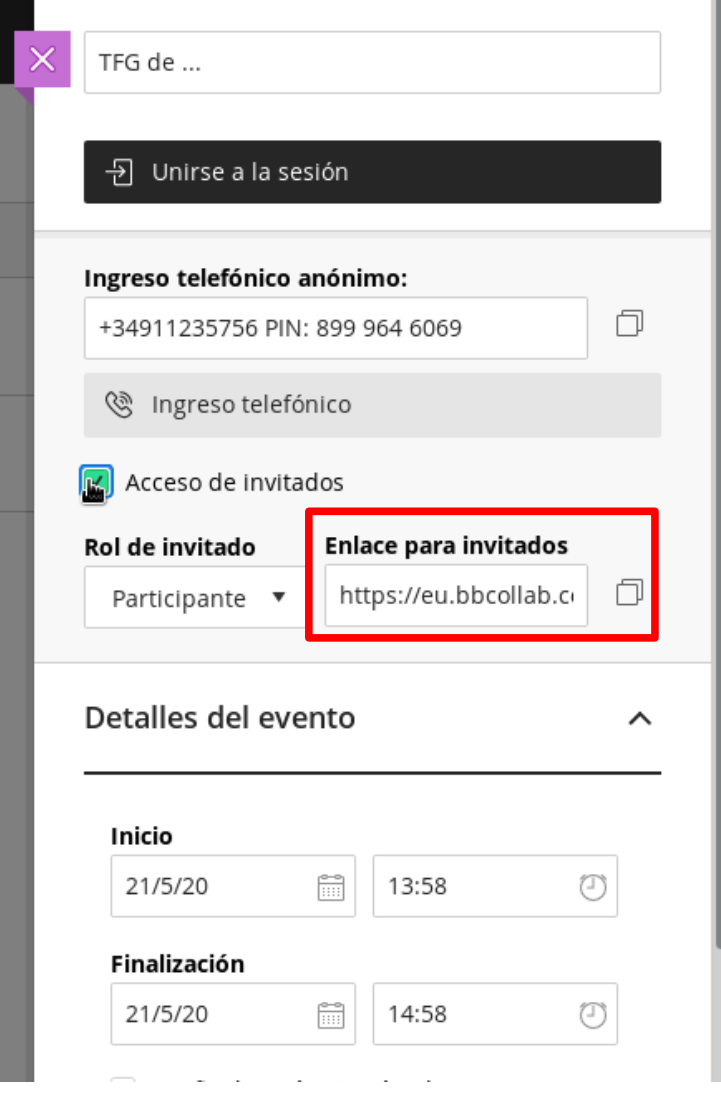

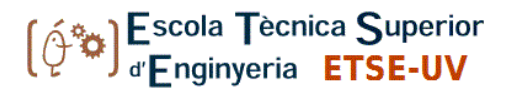

Para evitar que los invitados puedan intervenir sin permiso del tribunal, el "Rol de invitado" debe fijarse a "Participante". En ese mismo panel, más abajo, podemos configurar las acciones que los invitados pueden hacer. Para que no haya interrupciones, desactivaremos todos los permisos. Una vez completado, pulsamos en "Guardar".

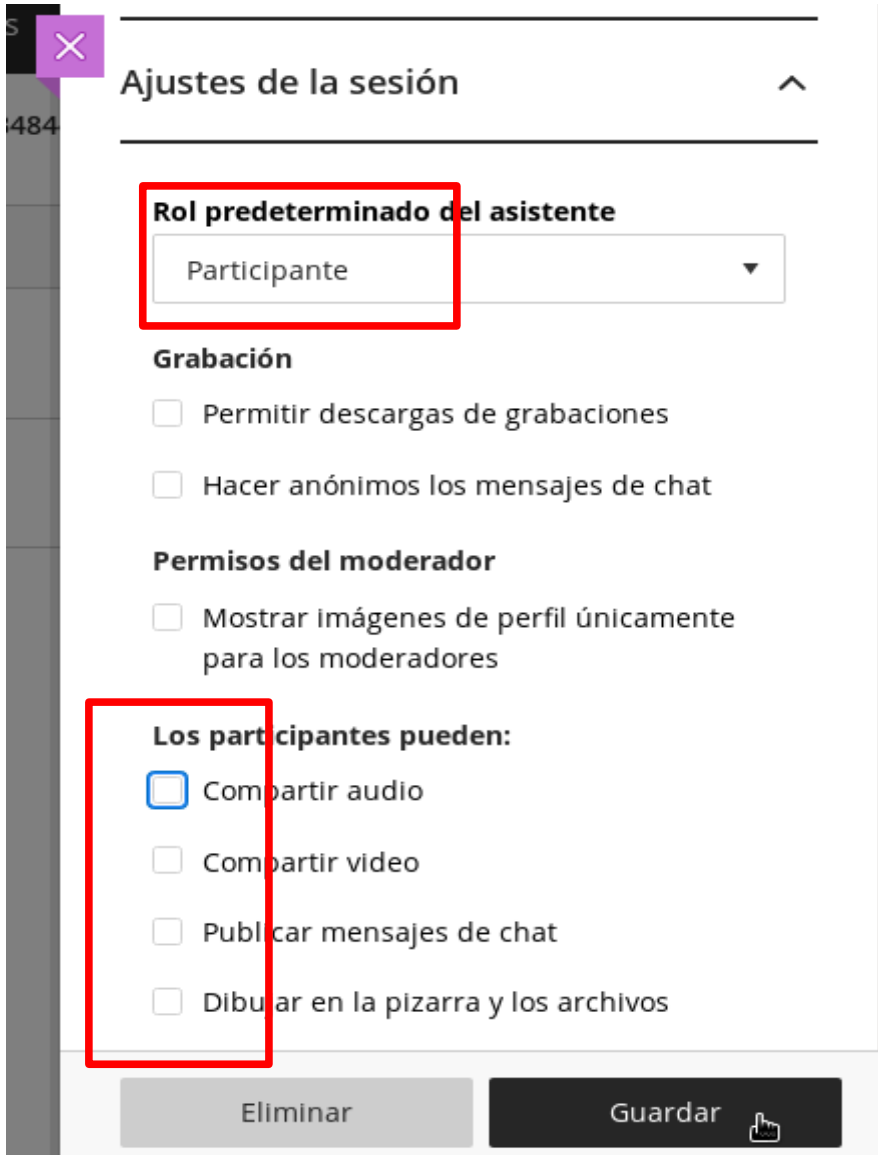

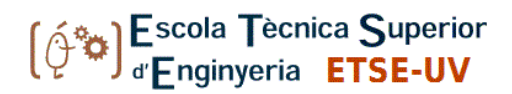

### **Al inicio de la sesión**

Una vez se conecte el o la estudiante que va a defender el trabajo, debemos cambiar su rol a Presentador. Desplegamos el panel de la derecha, y en las opciones del asistente seleccionamos "Convertir en presentador". Si alguno de los miembros del tribunal ha accedido con el enlace de invitado debemos convertirlo en moderador siguiendo los mismos pasos. A partir de ese momento el estudiante ya podrá compartir su pantalla y realizar su presentación.

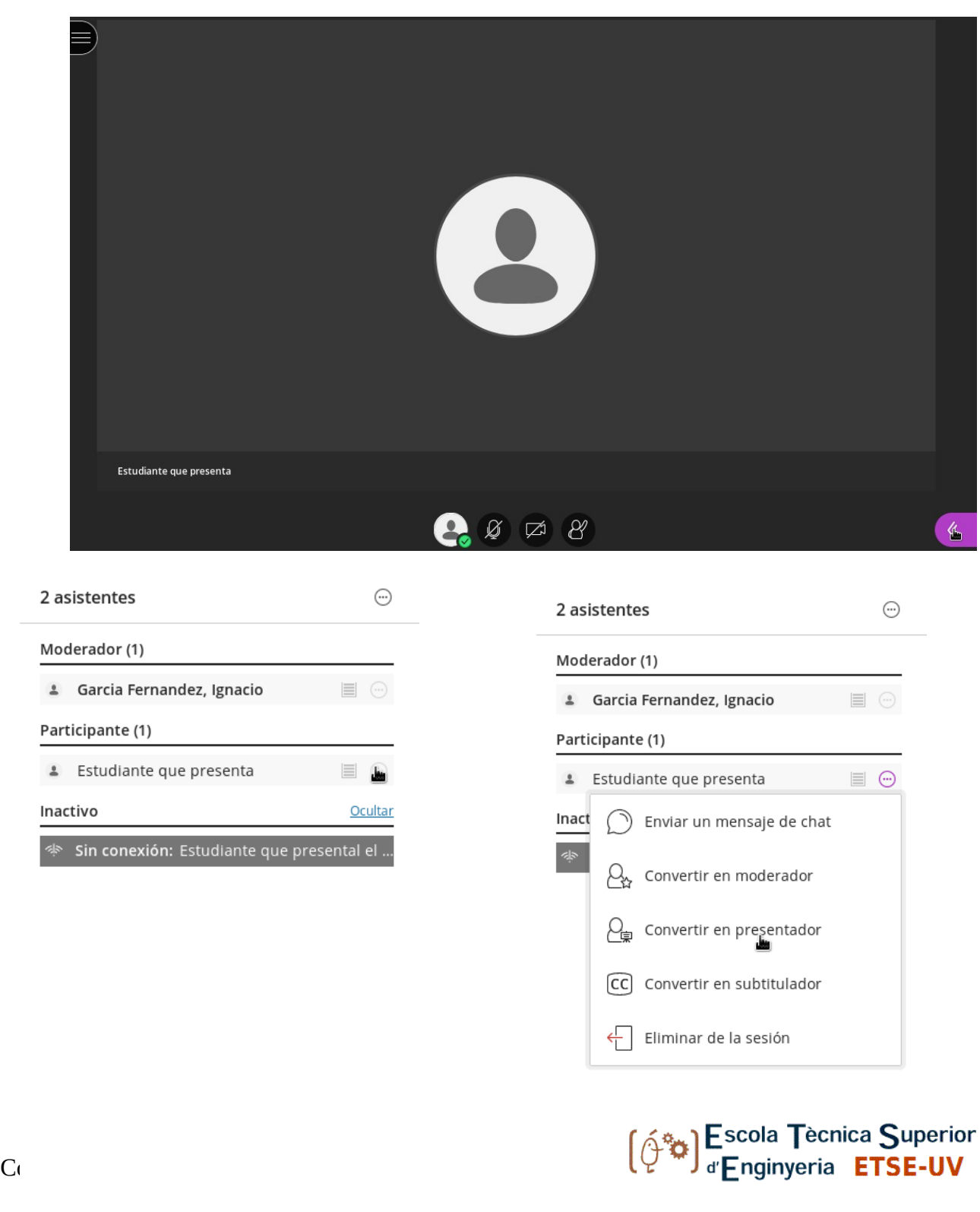

∩

8

 $\overrightarrow{C}$ 

ద్ర

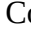

## **Grabación de la presentación**

Para iniciar la grabación, desplegaremos el menú de la izquierda y pulsaremos en "iniciar grabación". Si vamos a grabar la sesión, debemos informar a los asistentes y recordarles que si quieren ejercer los derechos que les otorga la LOPD deben ponerse en contacto con la Universitat de València. Debemos recordar detener la grabación cuando pasemos a la deliberación y volver a activarla para informar de la nota si procede.

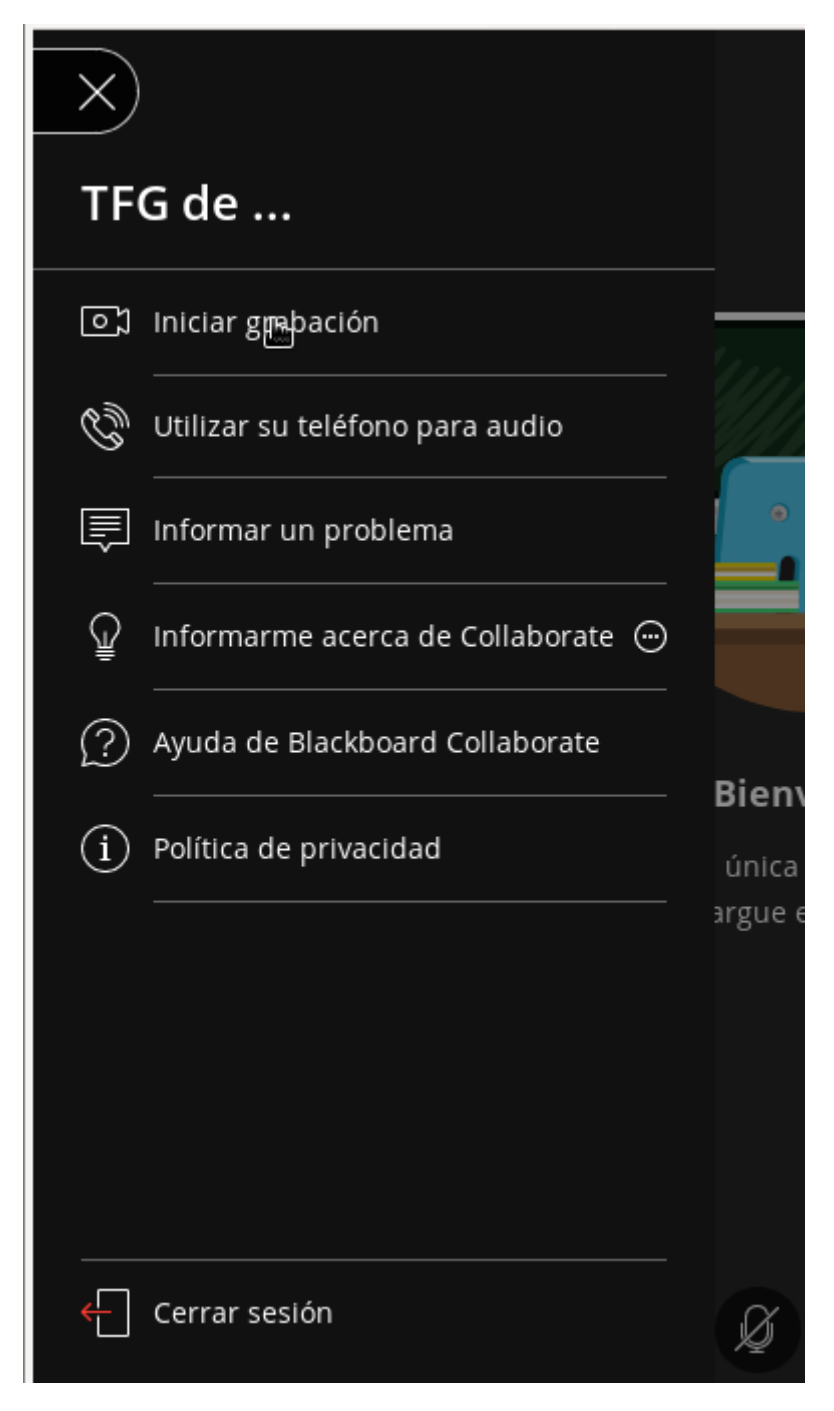

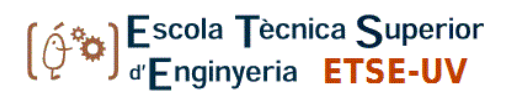

### **Deliberación**

Para llevar a cabo la deliberación de forma privada haremos uso de la herramienta de creación de grupos de trabajo. Esto nos permitirá crear una sala a la que únicamente accederemos los miembros del tribunal y, en su caso, quiénes éstos decidan. En el panel derecho, seleccionamos la pestaña "Compartir contenido" y allí "Grupos de trabajo". Por defecto aparecen dos grupos, "Grupo 1" y "Grupo 2". Podemos cambiar el nombre a uno de ellos, aunque no es necesario. Mantenemos desactivada la opción "Permitir que los asistentes cambien de grupos" y pulsamos "Iniciar".

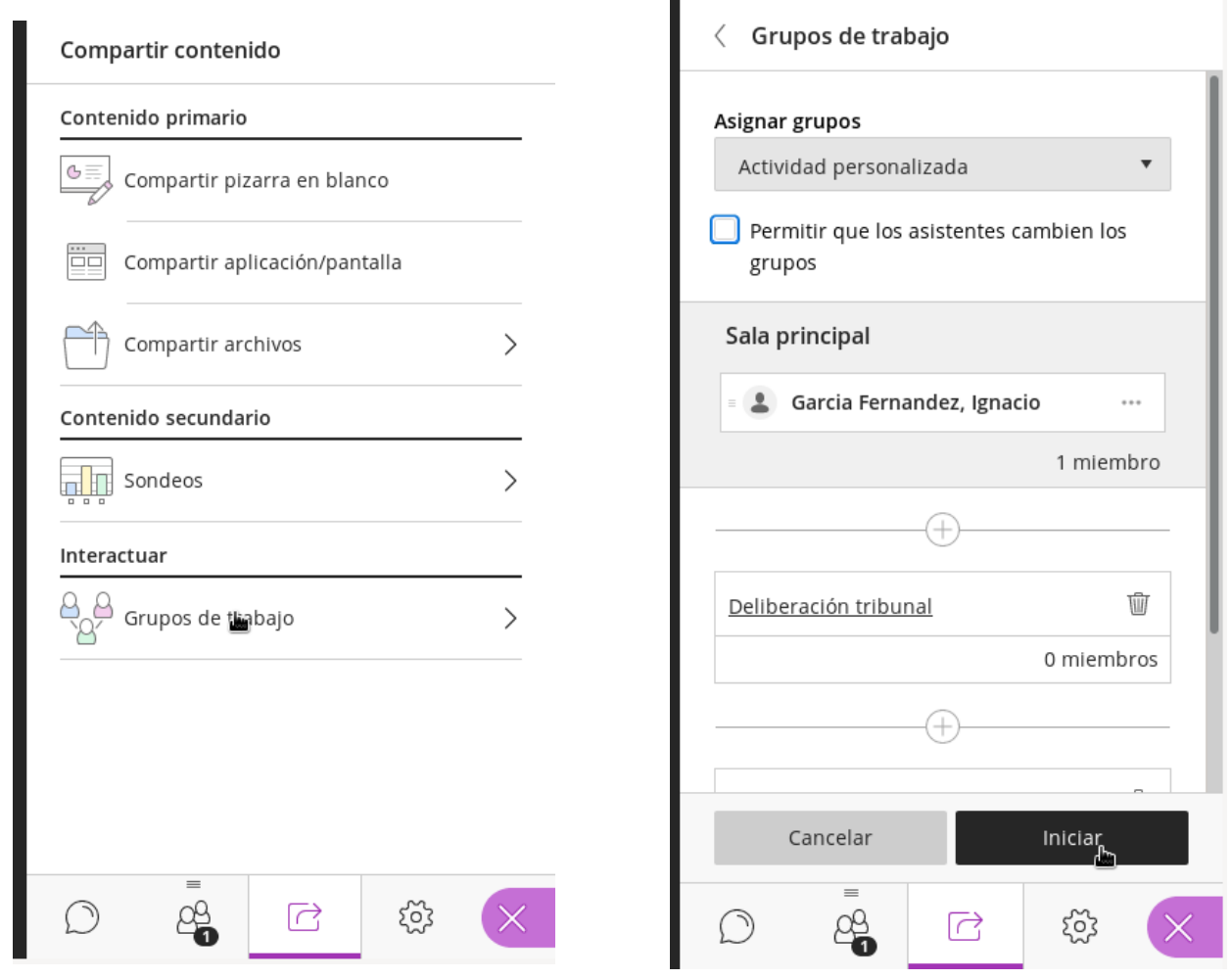

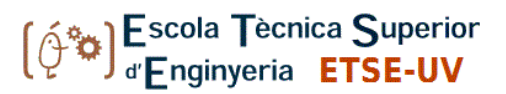

El sistema nos devolverá a la sala principal. Pero ahora los moderadores tendremos acceso a los diferentes grupos de trabajo. Para entrar en el grupo designado para la deliberación pulsaremos sobre el icono que hay a su derecha. Para salir de la sala de deliberación, pulsaremos sobre el icono equivalente de la "Sala principal".

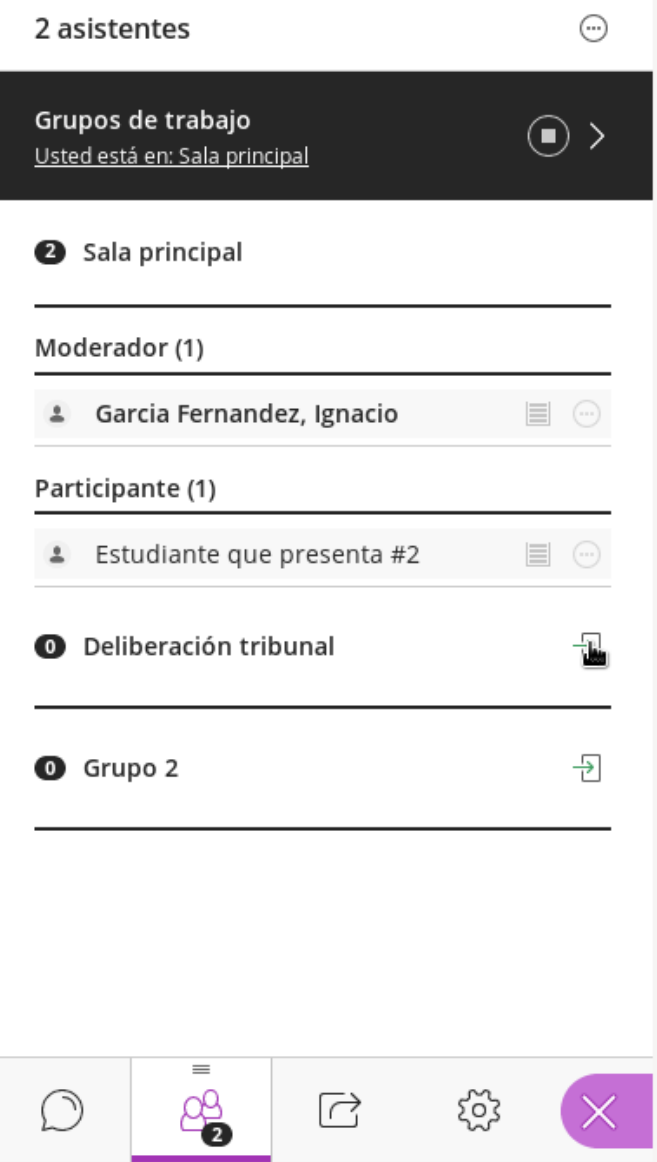

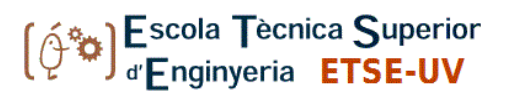

### **Acceso de invitados a la sala de deliberación**

Dependiendo de las normas establecidas para la presentación, puede ser necesario añadir a un invitado al grupo de deliberación de forma temporal. Por ejemplo, si el tutor o tutora no forma parte del tribunal pero éste quiere hacerle alguna consulta. Para ello, volveremos a la configuración de los grupos y arrastraremos a la persona en cuestión al grupo.

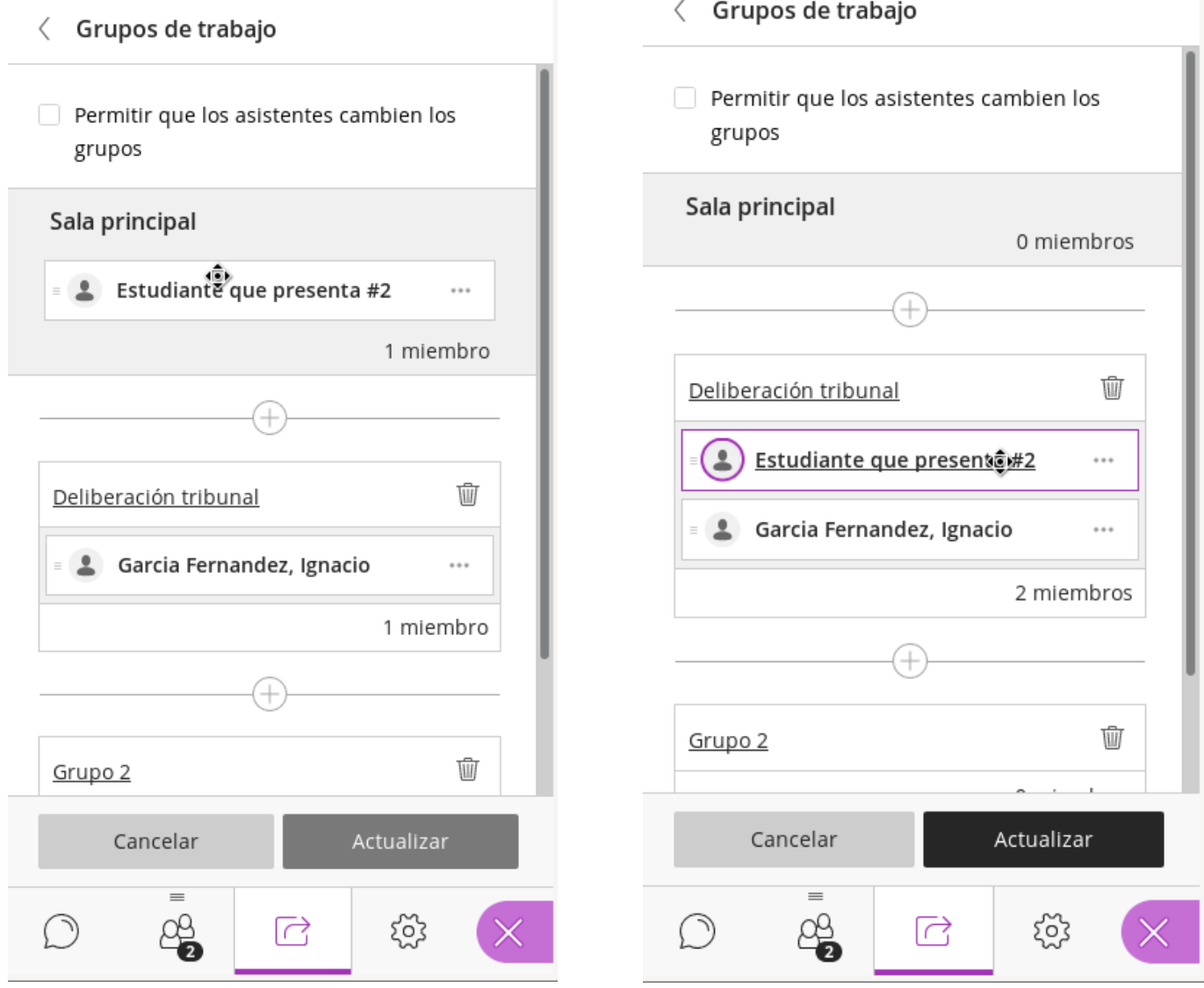

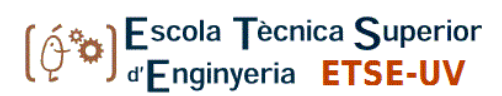